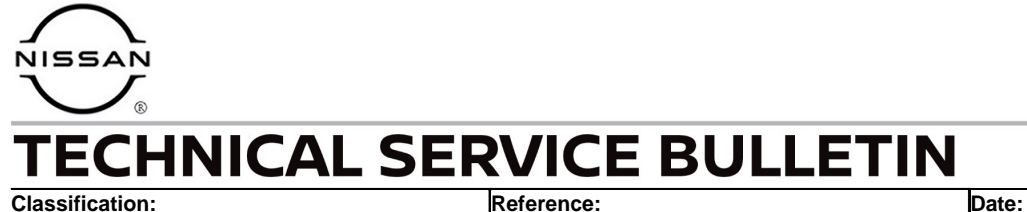

AN21-002A NTB21-008A August 31, 2022

# **SOFTWARE UPDATE FOR INFOTAINMENT ISSUES**

**This bulletin has been amended. See AMENDMENT HISTORY on the last page. Please discard previous versions of this bulletin.** 

**APPLIED VEHICLES:** 2019 Titan/Titan XD (A61)

#### **SERVICE INFORMATION**

When diagnosing an infotainment issue, always confirm that the latest software is installed in the AV control unit before starting the diagnosis.

The software update in the following service procedure is to address the items below:

- Stability improvements and "bug" fixes.
- Audio playing with the ignition OFF.
- System enhancements that will allow future Over-The-Air (OTA) updates. Without this software update, future OTAs will not be possible.

Refer to steps [1-](#page-2-0)[5](#page-3-0) on pages [3](#page-2-0)[-4](#page-3-1) to confirm that this bulletin applies.

**HINT:** The update-software only needs to be downloaded once and can then be used on multiple **APPLIED VEHICLES** until other infotainment software is loaded onto the USB drive to overwrite the original data.

Nissan Bulletins are intended for use by qualified technicians, not 'do-it-yourselfers'. Qualified technicians are properly trained individuals who have the equipment, tools, safety instruction, and know-how to do a job properly and safely. **NOTE:** If you believe that a described condition may apply to a particular vehicle, DO NOT assume that it does. See your Nissan dealer to determine if this applies to your vehicle.

#### **REQUIRED SPECIAL TOOL**

- One of special tool USB drive J-52727-1 (new tool number NI-52727-1) has been previously shipped to each dealer and should already be available [\(Figure 1](#page-1-0)).
- Do not use any other USB drive to perform the procedure in this bulletin.
- Additional USB drives may be purchased from Tech•Mate: www.techmatetools.com or 1-833-397-3493.

### **HINT:**

- o The update-software only needs to be downloaded once and can then be used continuously on multiple **APPLIED VEHICLES**.
- <span id="page-1-0"></span>o The update-software must be the only file on the USB drive.

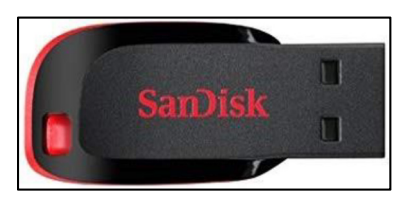

Figure 1

### **SERVICE PROCEDURE**

## **Check the H/U Part Number**

<span id="page-2-0"></span>1. Access the **System Diagnosis Menu**.

From the **MENU** page shown in [Figure 2:](#page-2-1)

 Push and hold down the **MENU** button (not shown), and at the same time rotate the tuning knob more than three (3) clicks in each direction (back and forth) until the **System Diagnosis Menu,** shown in [Figure 3,](#page-2-2) displays.

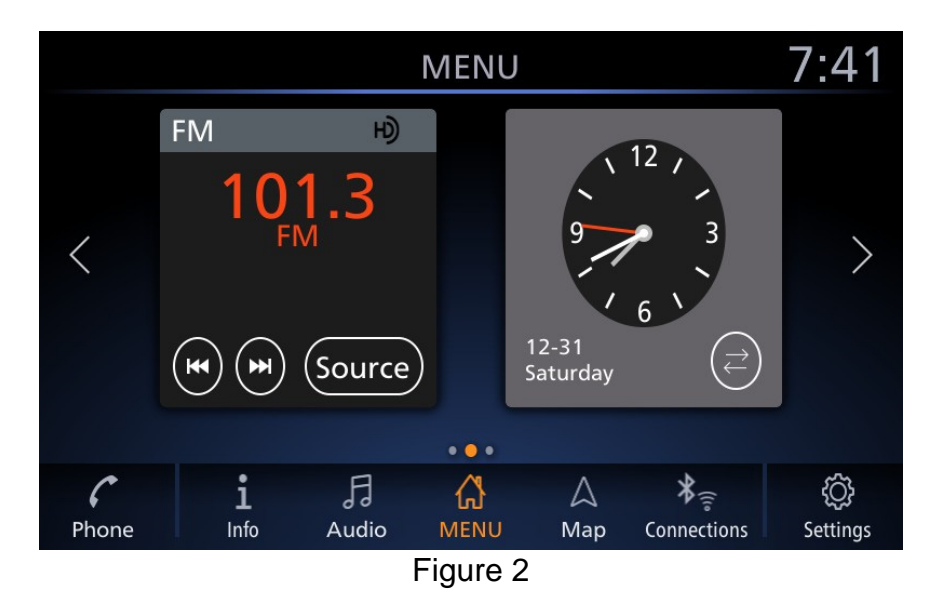

<span id="page-2-2"></span><span id="page-2-1"></span>2. Select **Confirmation/Adjustment**.

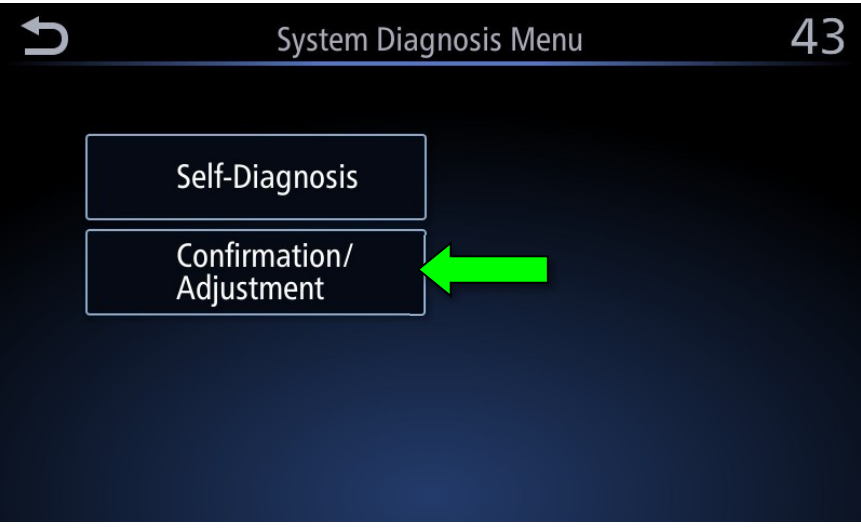

Figure 3

## 3. Select **Version Information**.

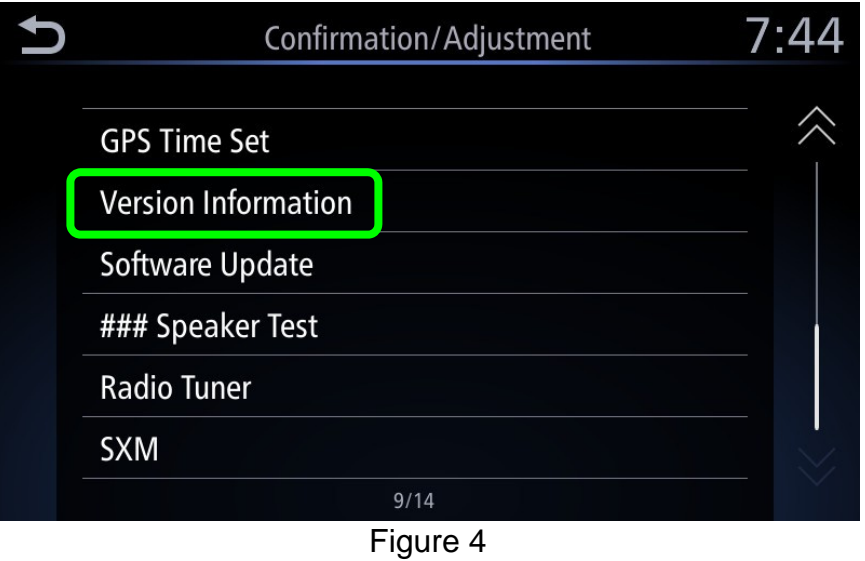

- <span id="page-3-1"></span>4. Scroll to, and then confirm the **H/U Part Number** ([Figure 5\)](#page-3-2).
- <span id="page-3-0"></span>5. Is the **H/U Part Number** listed below?
	- o 259159FU0A
	- o 259159FU0B
	- o 259159FU2A
	- o 259159FU2B
	- o 2591A9FU0A
	- o 2591A9FU0B

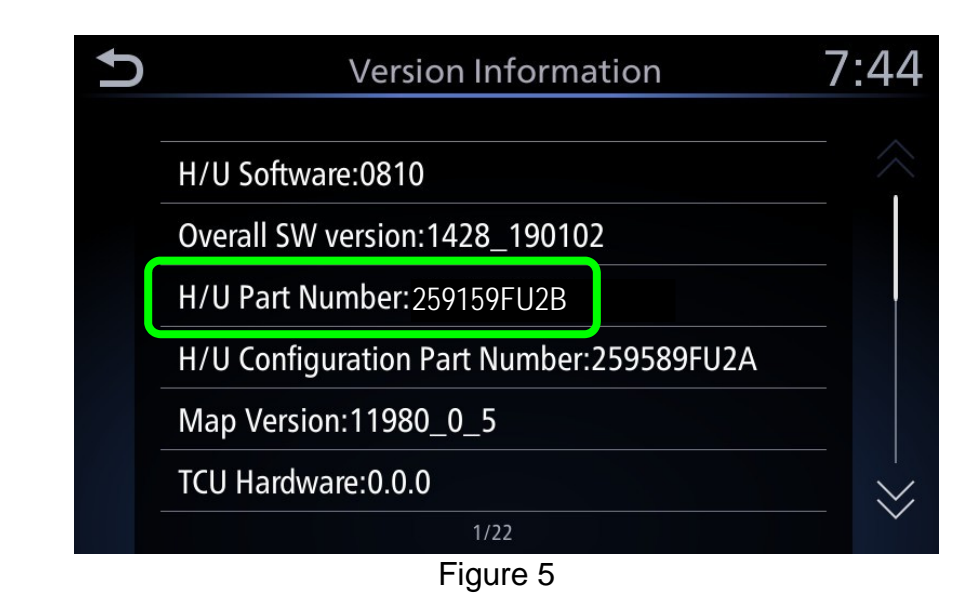

<span id="page-3-2"></span>**YES**: Install the **IVI001** infotainment update-software. Proceed to step [6](#page-4-0) on page [5](#page-4-0) to update the AV control unit.

**NO**: Install the **IVI002** infotainment update-software. Proceed to step [6](#page-4-0) on page [5](#page-4-0) to update the AV control unit.

## **Update AV Control Unit**

#### **IMPORTANT: Before starting, make sure:**

- The CONSULT PC is connected to the Internet.
- ASIST has been synchronized (updated) to the current date.
- <span id="page-4-0"></span>6. Insert the special tool USB drive into the CONSULT PC.
	- If the update-software has already been downloaded onto the USB drive from a prior service procedure, skip to step [15](#page-6-0) on page [7](#page-6-0).
	- The special tool USB drive is the only USB drive approved for use with this procedure.
	- The update-software is estimated to take **4 hours** to download to the USB drive.
	- The update-software must be the only file on the USB drive.
- 7. Open ASIST.
- 8. Select **Specialty Tools**, and then select **Infotainment Software Updates**.

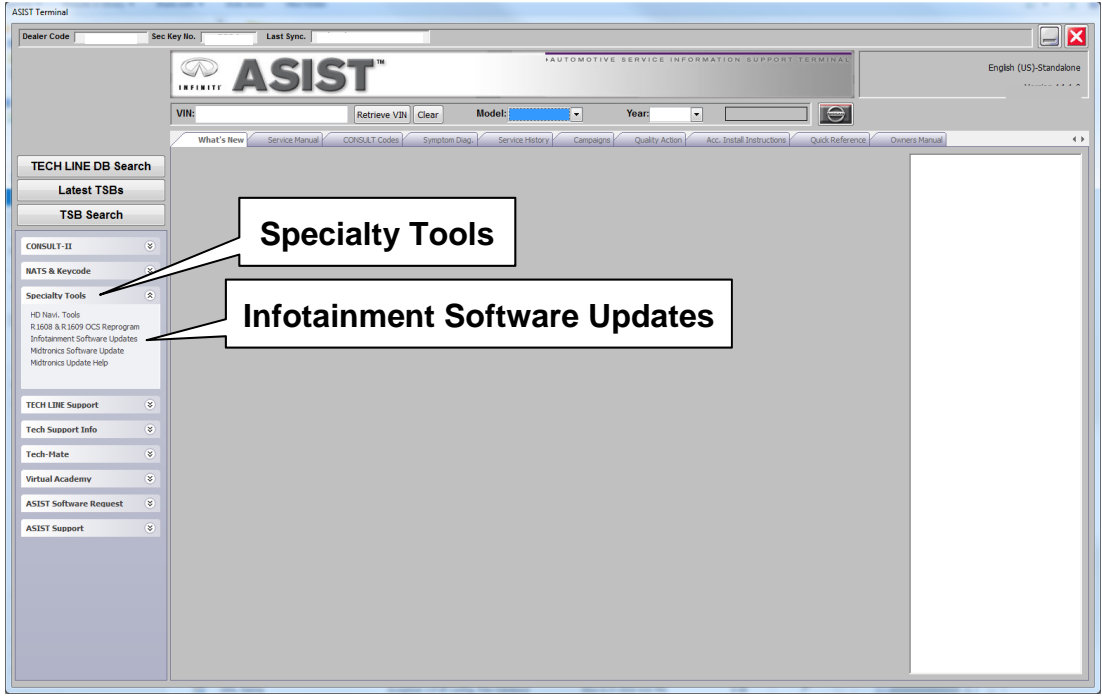

Figure 6

- 9. Select the check box to the left of the appropriate infotainment update-software ([Figure 7\)](#page-5-0).
	- Refer to **Table A** for the infotainment update-software.

#### **Table A**

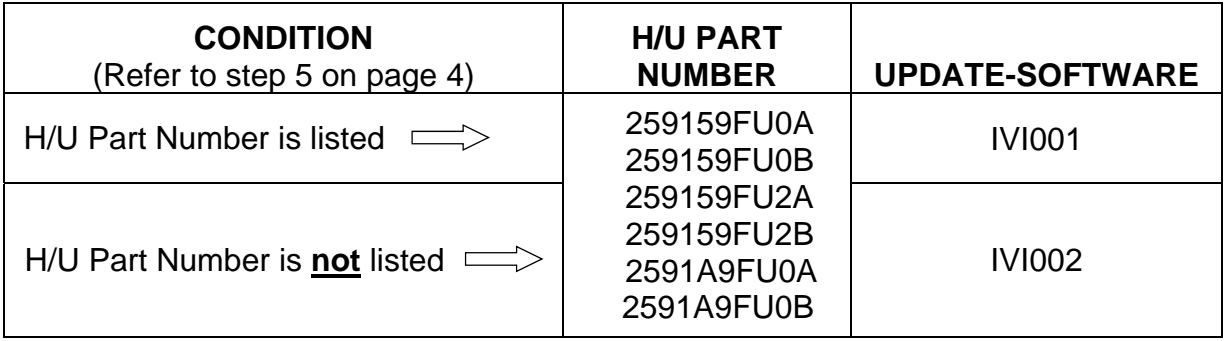

10. Use the drop-down menu and select the location of the USB drive that was inserted into the CONSULT PC in step [6.](#page-4-0)

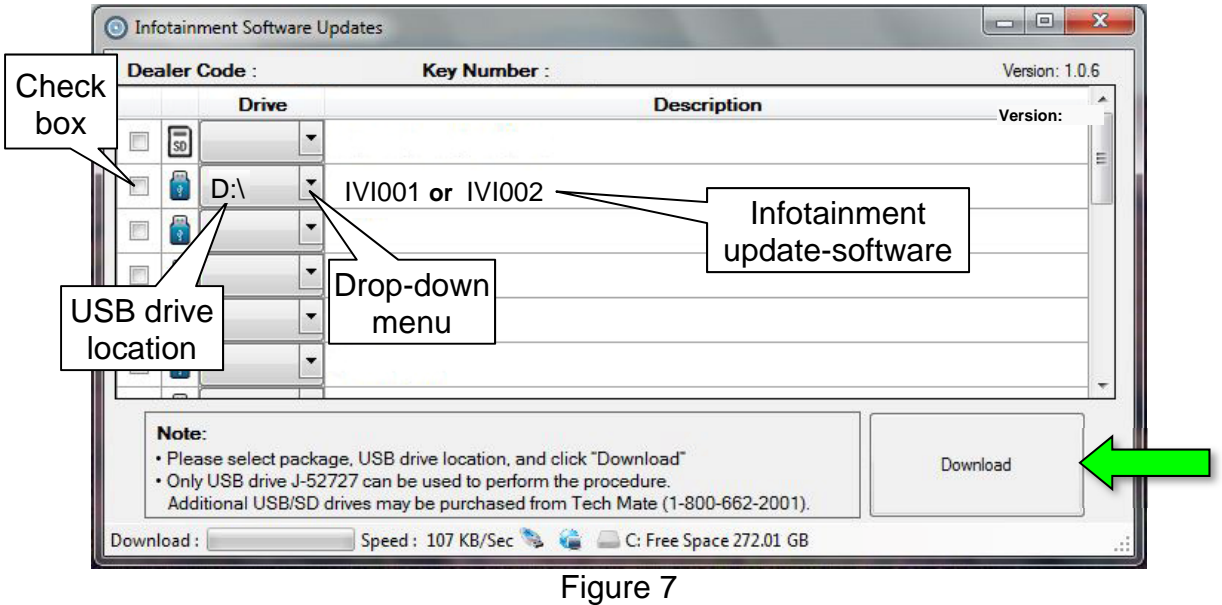

<span id="page-5-0"></span>11. Select **Download**, and then wait for the download to complete.

# **HINT:**

- o The update-software is estimated to take 4 hours to download to the USB drive.
- <span id="page-5-1"></span>o If, while attempting to download the software to the CONSULT PC, you receive the message shown in [Figure 8:](#page-5-1)
	- $\triangleright$  Attempt to clear space on the CONSULT PC hard drive. The state of the Second Pigure 8

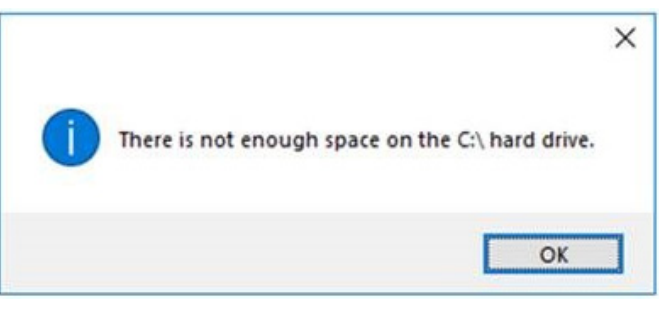

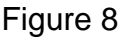

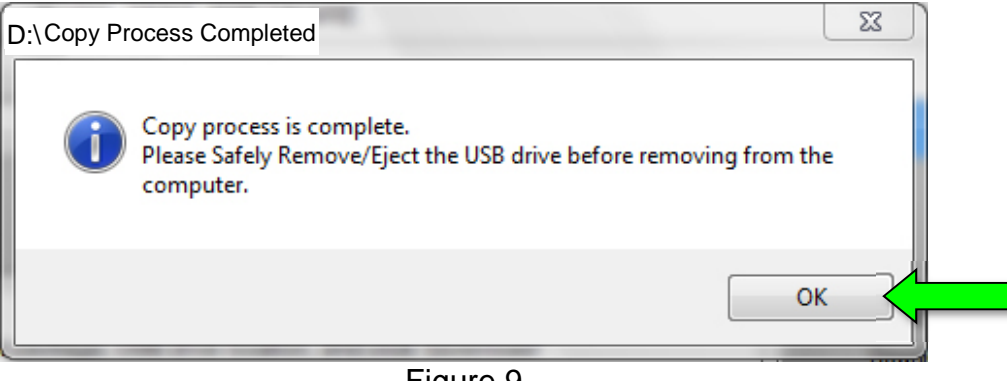

Figure 9

- 13. Once the transfer is complete, safely remove the USB drive from the CONSULT PC.
	- a. From the PC toolbar, select the **Safely Remove Hardware** icon.
		- o The icon is on the toolbar, or can be found after selecting the arrow.
	- b. Select the USB drive to be removed, and then remove the USB drive from the CONSULT PC.

**NOTICE**<br>Follow the steps to safely remove the USB drive. If not followed, the USB drive may corrupt the infotainment update-software.

o If you are not familiar with the process of safe USB drive removal, ask for assistance at your dealer.

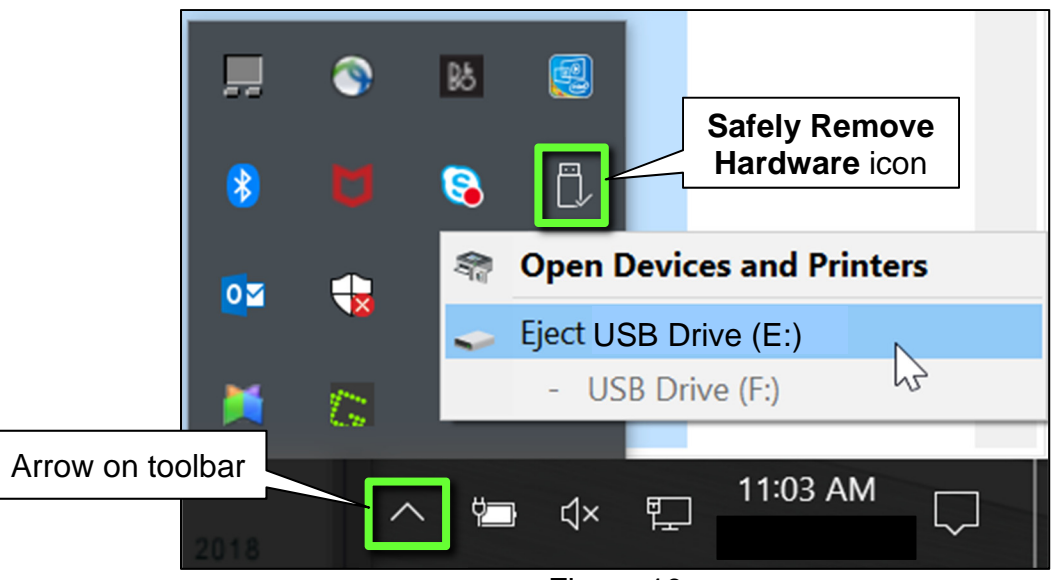

Figure 10

- 14. Close all ASIST **Infotainment Software Update** screens.
- <span id="page-6-0"></span>15. Set the parking brake.
- 16. Start the engine, and then wait 60 seconds for the system to load. **HINT:** The engine needs to idle for the duration of the update to retain battery charge.
- 17. Insert the USB drive with infotainment update-software into the vehicle's USB media port (see [Figure 11](#page-7-0)).
	- Do not remove the USB drive during the update to the vehicle until instructed to.

**NOTICE**<br>Do not insert the USB drive into a charging port. If used, the update-software and/or USB drive may become damaged. Only insert the USB drive in a USB media port.

**HINT:** Charging ports are marked in the vehicle with a "lightning bolt" symbol.

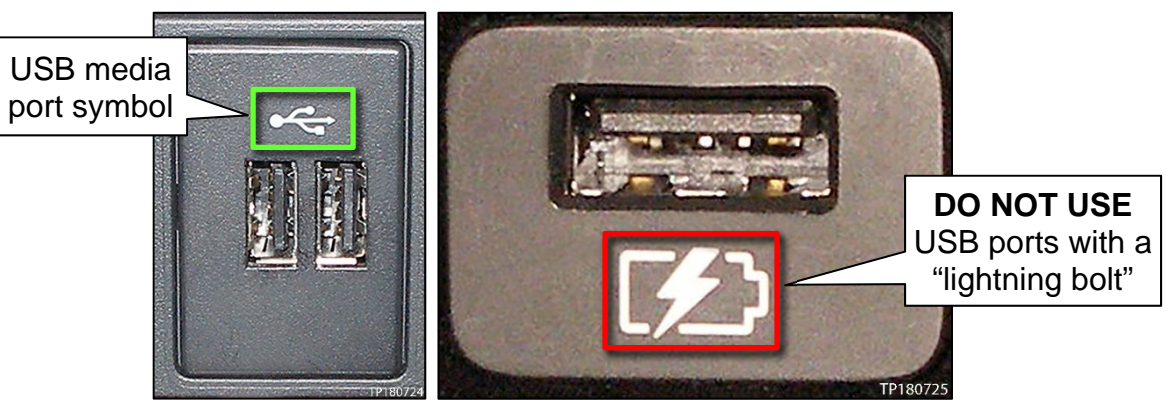

Figure 11 Figure 12

<span id="page-7-0"></span>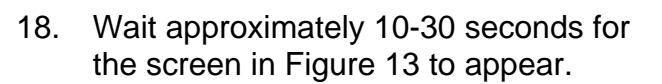

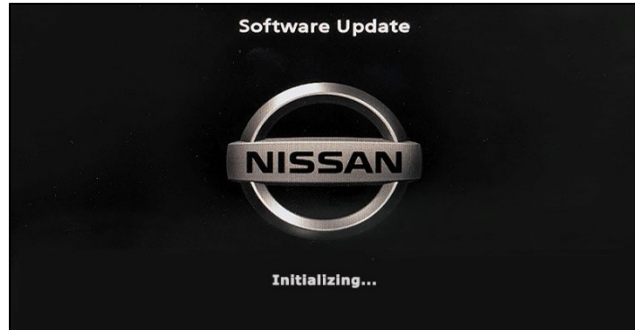

Figure 13

<span id="page-7-2"></span><span id="page-7-1"></span>• The screen in [Figure 14](#page-7-2) may briefly appear. **Do not remove the USB drive**. The audio system will detect the USB drive and continue the update.

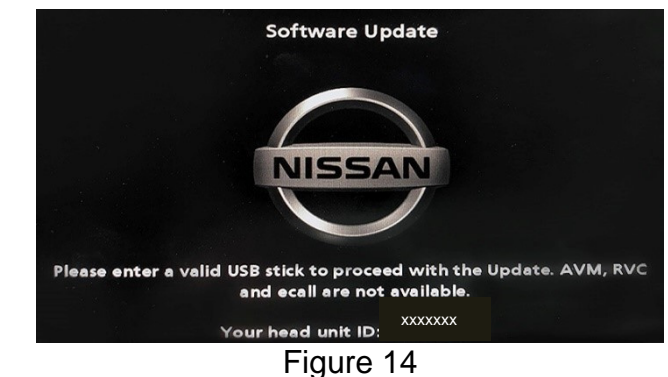

- 19. Wait for the update to complete.
	- Follow the on-screen instructions while waiting.

**HINT:** The update will take 15-25 minutes.

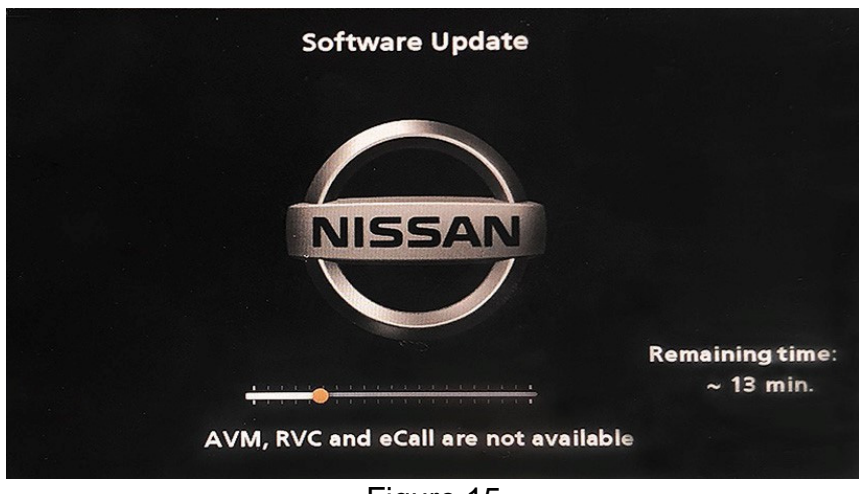

Figure 15

20. Once the update is complete ([Figure 16\)](#page-8-0), remove the USB drive; the system will reboot (restart).

**HINT:** The system will not reboot until the USB drive is removed.

<span id="page-8-0"></span>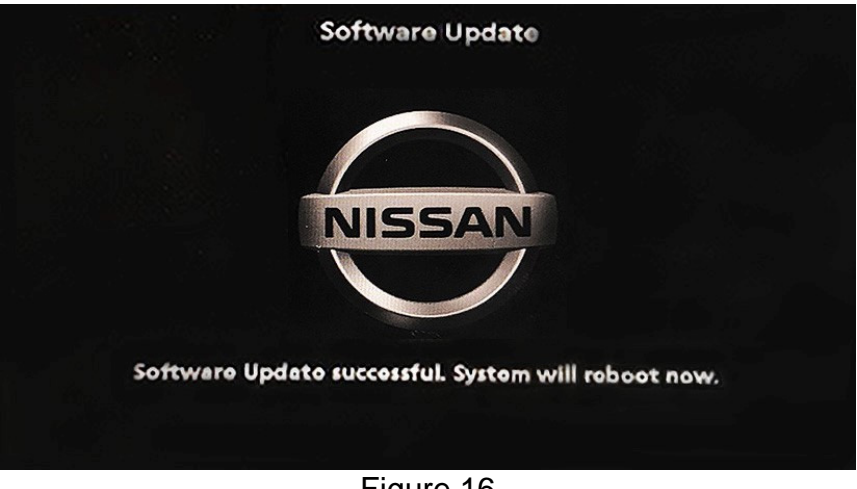

Figure 16

**NOTICE** Steps [21-](#page-9-0)[28](#page-9-1) must be completed. If they are not completed, the update may become corrupted.

- <span id="page-9-0"></span>21. Allow the reboot to complete (approximately 30 seconds).
	- The Nissan logo will be displayed during the reboot.
- <span id="page-9-3"></span><span id="page-9-2"></span>22. Turn the ignition OFF.

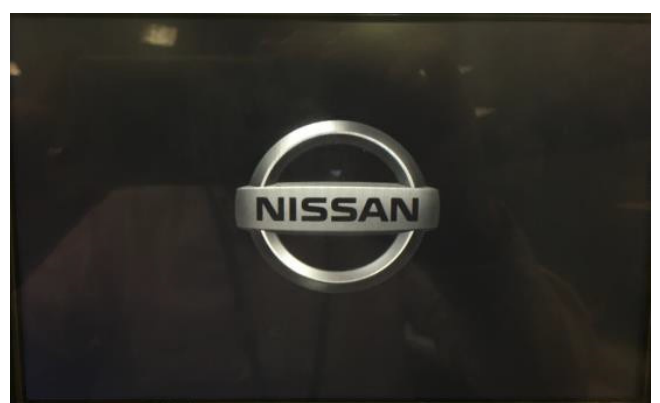

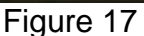

#### The steps below will fully reboot the infotainment system twice.

- <span id="page-9-4"></span>23. Open and close the driver door and ensure that all doors are closed.
- 24. Wait 5 minutes.

**NOTICE**<br>**Ensure that all doors remain closed during the 5-minute wait period. If a door is** opened during the 5-minute wait period, the update may not complete and the AV control unit may become inoperable.

**HINT:** The engine does not need to be running for the next steps.

- 25. Turn the ignition ON (engine OFF) and wait for the Nissan logo to appear ([Figure 17](#page-9-2)).
	- If the Nissan logo does not appear (this might take up to 30 seconds), start over from step [22.](#page-9-3)
- 26. After the Nissan logo appears, wait about 1 minute.
	- The MENU (Home) screen in [Figure 18](#page-9-6) will be displayed.
- <span id="page-9-5"></span>27. Turn the ignition OFF.

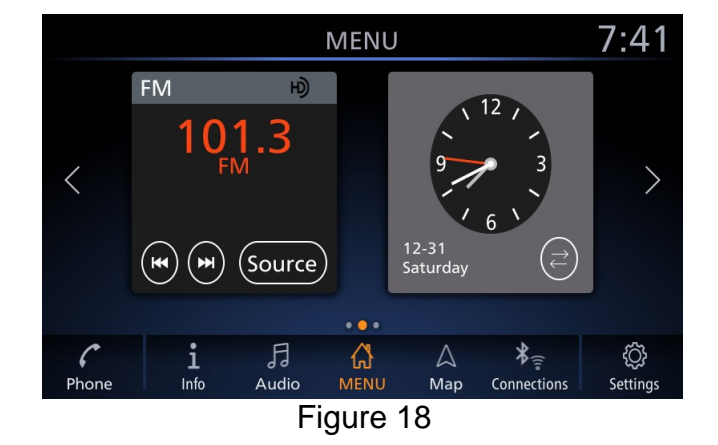

<span id="page-9-6"></span><span id="page-9-1"></span>28. Repeat steps [23](#page-9-4)[-27](#page-9-5) one more time (for a total of two times) to complete the update.

# **CLAIMS INFORMATION**

# **Submit a Primary Operation (PO) type line claim using the following claims coding:**

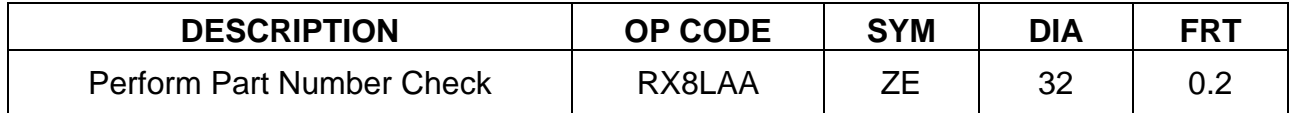

**OR** 

# **Submit a Primary Operation (PO) type line claim using the following claims coding:**

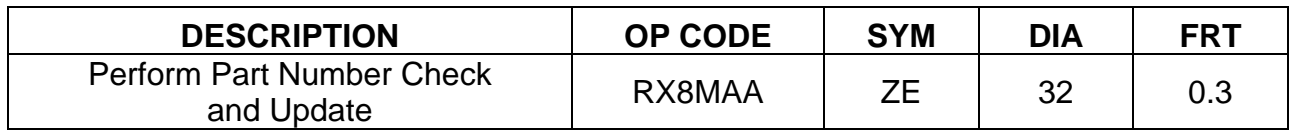

# **AMENDMENT HISTORY**

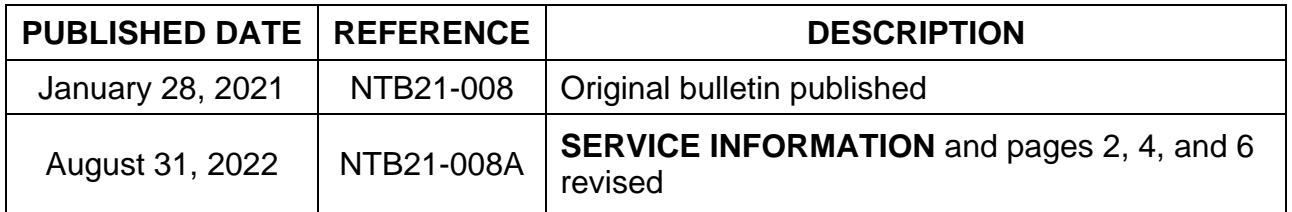